## **Kako napraviti rupu od metka**

Otvorite Photoshop, File -> New i postavite dimenzije na npr. 200 x 200. Obojite pozadinu bojom kojom želite. Napravite novi layer (Ctrl + Shift + N) i dajte mu ime Krug.

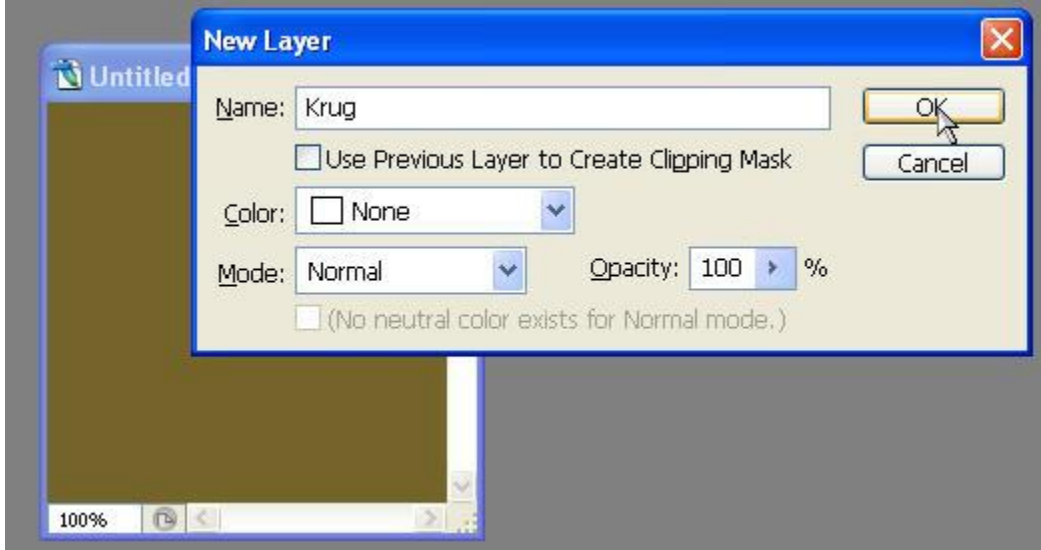

Odaberite Elliptical Marquee Tool

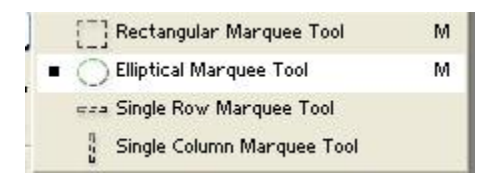

I kada pravite selekciju držite Shift da diste napravili pravilan krug. Zatim ga ispunite crnom bojom.

Napravite novi Layer i imenujte ga kao Rub. Zatim ga premestite ispod Layera Krug

Odaberite Polygonal Lasso Tool.

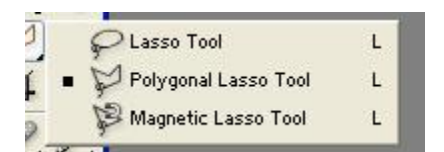

Zatim označite Layer Rub i napravite ovakvu selkciju oko ruba.

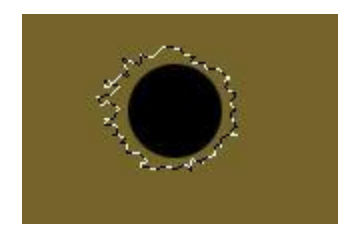

Zatim odaberite Gradient Tool i podesite ga ovako:

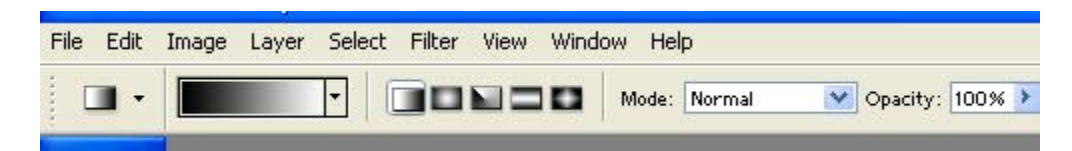

Zatim povucite od vrha selekcije nadole tako da izgleda kao ovo.

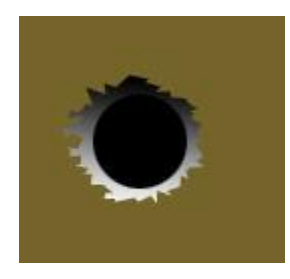

Zatim pritisnite Ctrl+D da odselektujete selekciju.

Kliknite na Layer Rub i idite na Filter-> Stylize-> Emboss i podesite vrednosti kao na slici.

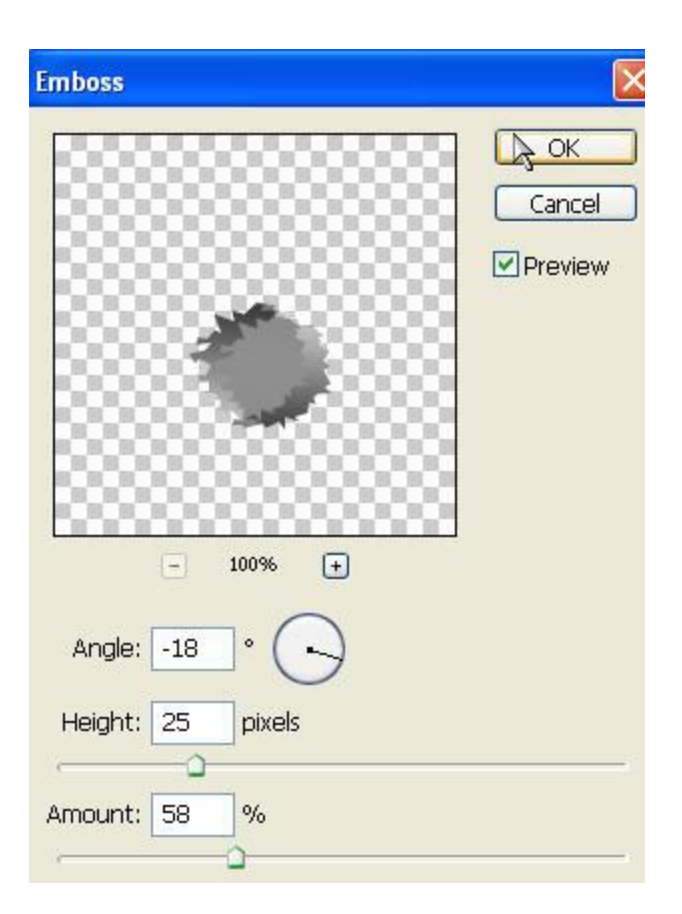

Zatim kliknite na Filter - > Stylize -> Diffuse kliknite na Darken only i kliknite na OK.

Kliknite na Layer Krug i idite na Filter -> Pixelate -> Fragment. Zatim idite na Filter -> Brush Strokes -> Sprayed Strokes i podesite kao na slici.

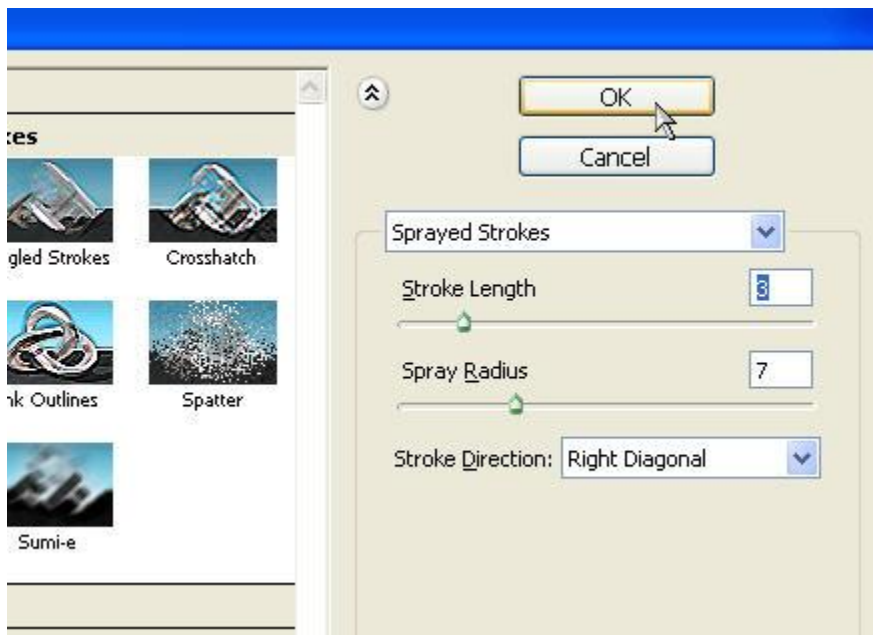

Sada idite na Filter -> Blur -> Motion Blur i unesite ove vrednosti:

Angle: -43 Distance: 3 Pixels

Evo konačnog rezultata:

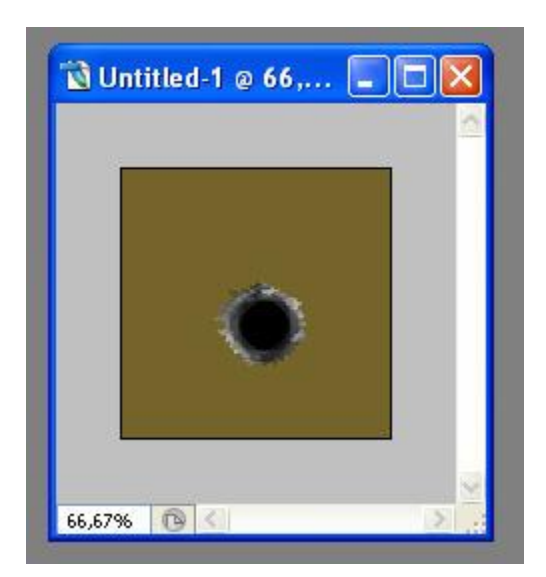